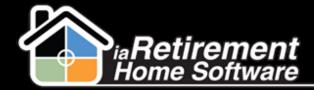

## How to Enter Time Sheets

## Description

Use this function to record time on care items for residents

The system will:

- Record a time sheet entry
- Send it to the approver for approval

## Step by Step

- Navigate to the Time Sheets tab
- 2 Click New
- 3 Specify a Work Date by clicking on the calendar icon to the right
- 4 Your **Community** will fill in automatically
- 5 Select the **Resident** for whom you are entering the time sheet entry
- **6** The **Team Member** will fill in automatically with your name
- **7** Click **Save**

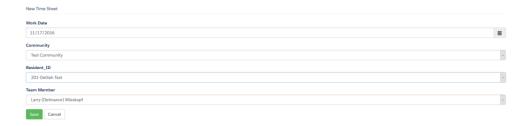

- **8** Select a **Task**
- 9 Enter Time in Minutes
- 10 Enter any Notes
- I To add additional time sheet lines for this resident, click Add Time Entry at the bottom
- 12 When all time sheet entries for this resident are entered, click Save Time Sheet Detail

Updated: November 17, 2016

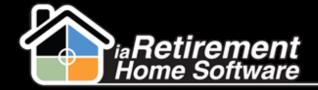

## Assessment – Enter Time Sheets

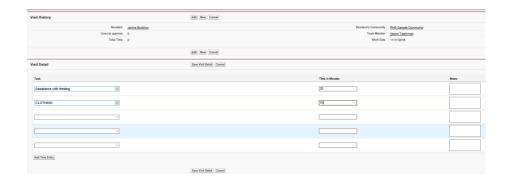

Updated: November 17, 2016